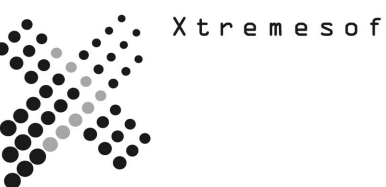

# **AppMetrics® TEST PLAN**

# *For Developers*  **Diagnostics and Real-time monitoring**

The following plan provides guidance on testing features and functions of the AppMetrics product to determine its applicability in a specific environment.

# **"Transactions abort but I cannot tell exactly which ones and how often."**

AppMetrics provides the following features for detecting aborts in your application:

- Diagnostic Reporting
- Early Warning for Hung Components
- Real-Time User Interface Console

#### **STEPS**

- A. Run the reports to show aborts.
- B. Set up early warning to alert for aborts.
- C. Look for aborts in the User Interface.

### **A. Run the reports to show aborts**

- From the **Start** menu, select **Programs ->Xtremesoft ->AppMetrics for Transactions -> AppMetrics Reports**.
- If you receive a prompt about macros, click the option to enable macros. Within the Excel window, the AppMetrics Reports dialog opens.

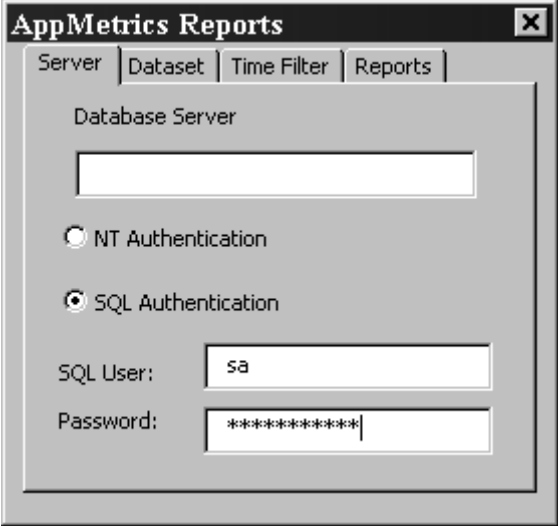

#### **Creating AppMetrics Reports for Monitors**

The AppMetrics Reports dialog enables you to create a specific set of reports. It contains the tabs where you choose the server name, dataset (i.e. monitor name), time period, and report set. Once you enter the information in this dialog, you can then create the reports.

**Note:** You should complete each dialog tab in consecutive order, starting with the Manager tab before proceeding to the next. The following four subsections describe each tab.

#### **Server Tab**

The Server tab (as shown above is where you choose the machine that runs the monitor. To view reports for a monitor on the local machine, leave the field blank. To view reports for a monitor on another machine, specify the machine's name and the type of authentication. **Notes** 

If you enter a name and then click another tab, AppMetrics Reports will try to connect to the specified machine. While this occurs, it may take several seconds before activity in the dialog resumes.

- If AppMetrics is not installed on the machine, a prompt will notify you about the situation.
- If AppMetrics is installed on the machine, but none of its monitors are configured to upload data to the database, then a prompt will notify you about the situation.

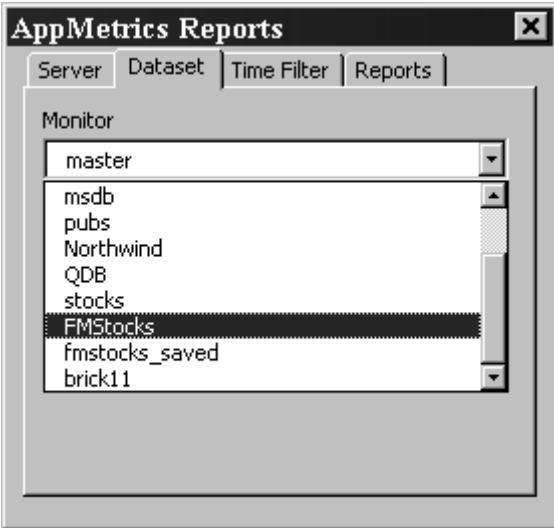

After specifying the server name, you can then select the dataset whose reports you want to view. The datasets that are listed in the Monitor drop-down list have the following attributes:

- They reside on the specified server
- They were configured to upload data to the database (via the monitor's Logging Configuration panel)

To choose the dataset, click the drop-down arrow and select the monitor.

After choosing both the server name and dataset, you can select the time period of the data to be viewed. The tab provides dates and times that are available for the chosen monitor in the Dataset tab.

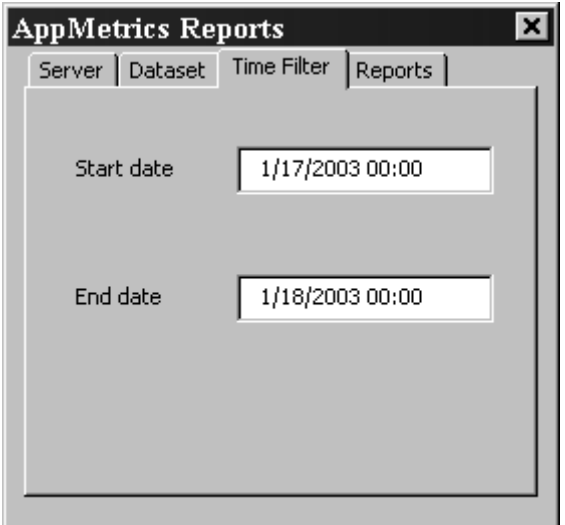

After completing the information in the first three tabs, you can then select which reports to generate. The list of available reports in this tab depends on the monitor type chosen in the Dataset tab. Each report results in its own worksheet in the Excel window. By default, all the reports are selected. If desired, you can deselect the ones you do not want to generate.

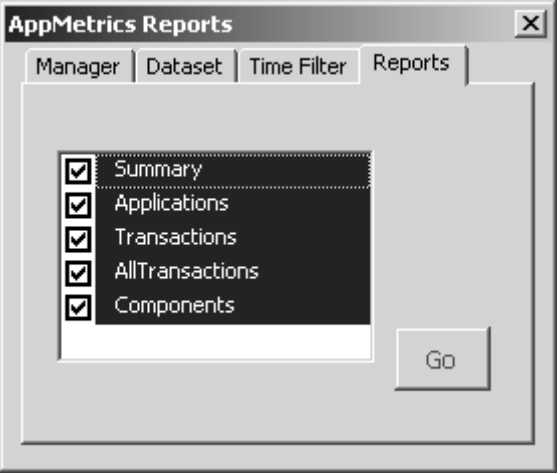

After you complete the information in all four tabs, click **Go** in the Reports tab. AppMetrics Reports will gather the data based on your specified criteria and then create the reports. It may take several seconds to several minutes before the Excel window displays the reports. The length of the delay will depend on the amount of data to be loaded. In the case of monitors on non-local machines, the delay may also depend on network activity.

**Note:** When loading data generated by a monitor, you may receive warning prompts indicating that data was not found. This may occur if you selected a report in the Reports tab that corresponds to an ignored item. For example, if you choose Components in the Reports tab, but the monitor selected in the Dataset tab is configured to ignore components, then when you generate the report, AppMetrics informs you that no data could be found for components. When these messages appear, they can be ignored, and no report will be generated for the missing items.

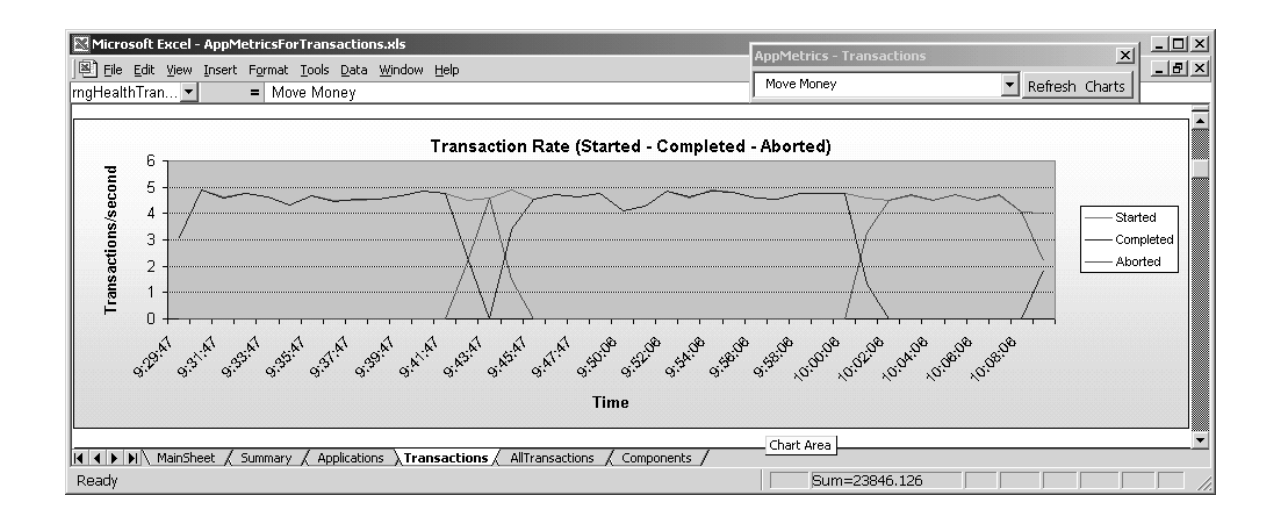

# *What are the screens I would expect to see?*

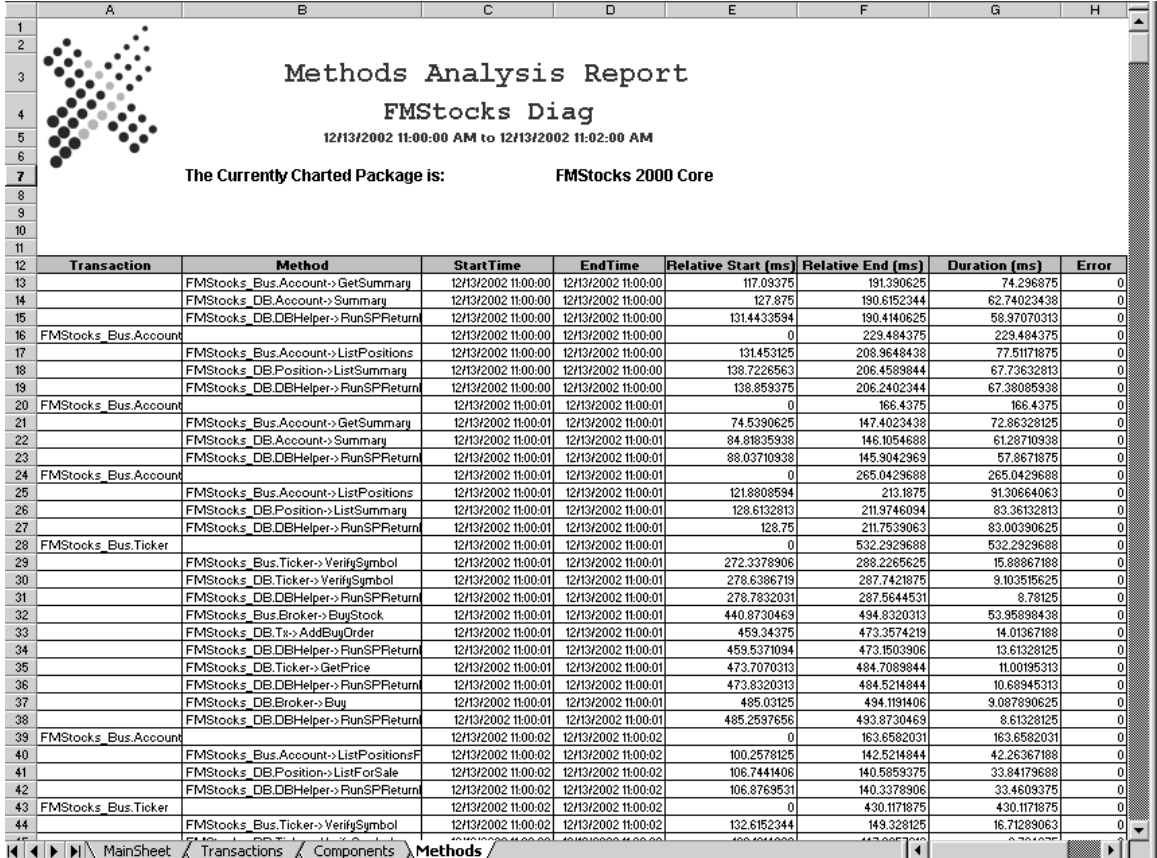

# **B. Early Warning for Hung Components (Alerting)**

- In the left-pane navigation tree, expand the following: **AppMetrics Console -> Application Monitors -> Your Application Monitor**.
- Once the Monitor is expanded click on **Notification.**
- Click on the How tab and then ADD to add notification. The following dialog box will appear.

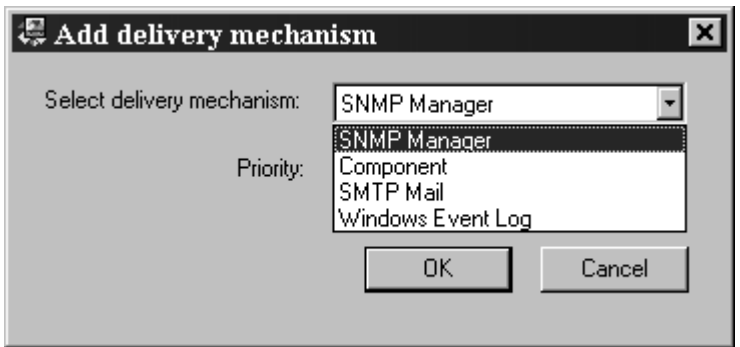

- Change the delivery mechanism for one of the following: SNMP Trap Component SMTP Mail Windows Event Log
- After adding the mechanism you must then configure it. The following dialog box appears.

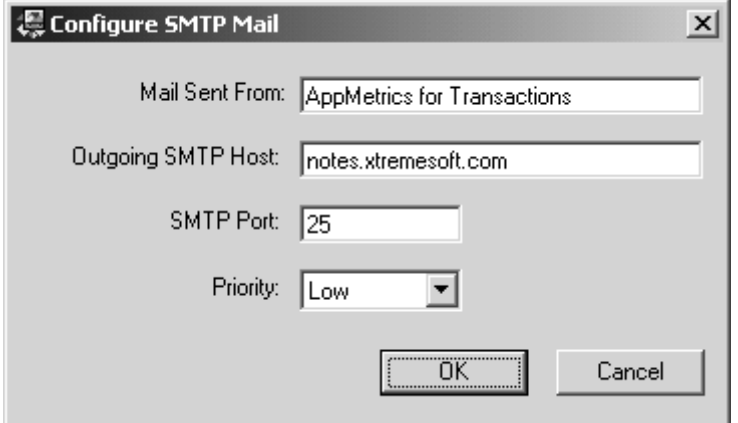

- Fill in the appropriate information.
- Set email address of recipient for the alerts by clicking on the message ID and then clicking the configure button. The three message id's are Process Threshold Exceeded, Process Threshold warning, and Threshold Exceeded.

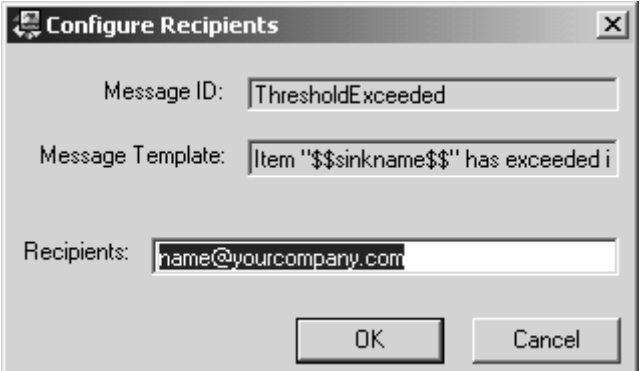

• Enable notification logging if you would like a log of all notifications sent out by clicking on the logging tab and checking the logging enabled box. Do not forget to hit "Apply" so that all your changes will take effect.

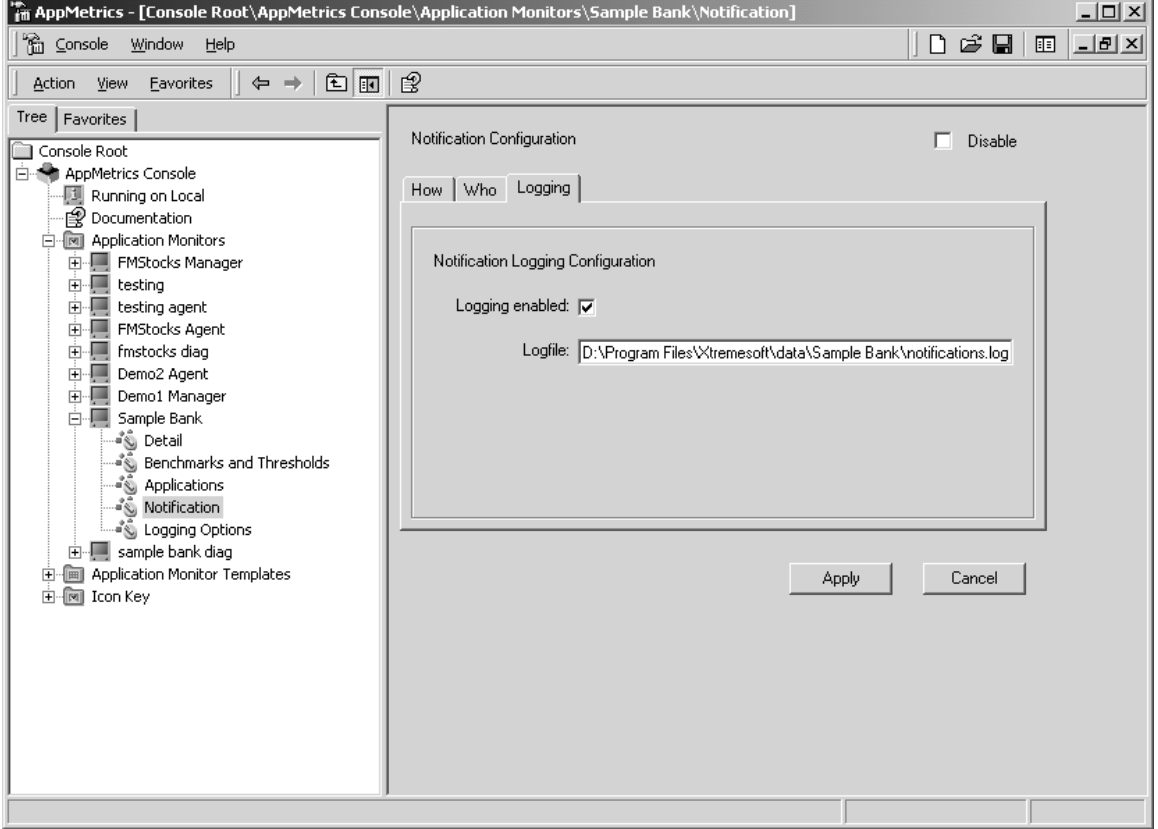

- Now click the "Benchmarks and Thresholds.
- Set your thresholds based on "All Transactions", Specific "Transactions", "Components", and "Application".
- Hit the "Apply" button when done setting thresholds.
- When the monitor is started and the thresholds are exceeded the notifications will be sent out.

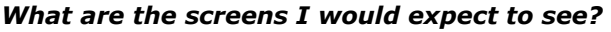

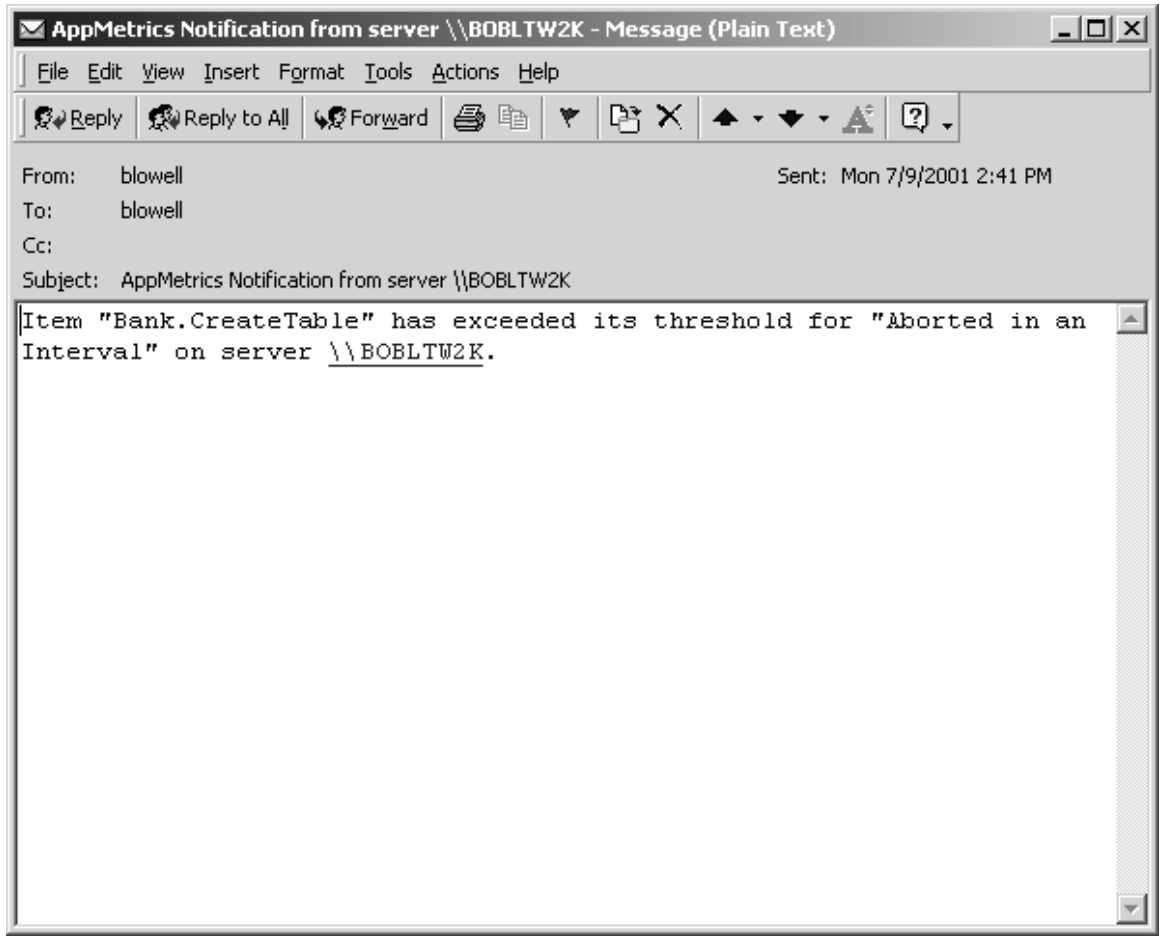

# **C. Real-time interface Console**

- From the **Start** menu, select **Programs ->Xtremesoft ->AppMetrics for Transactions ->AppMetrics for Transactions 2.5.7**
- A right-click on a monitor's name presents the pop-up menu. Clicking on Start Monitor starts the monitor. In a few seconds the monitor's icon changes, and the monitor starts generating metrics.
- After starting the monitor the UI will have 6 tabs. Applications, All Transactions, Transactions, Components, In Call, and Log file as seen in the following screen.

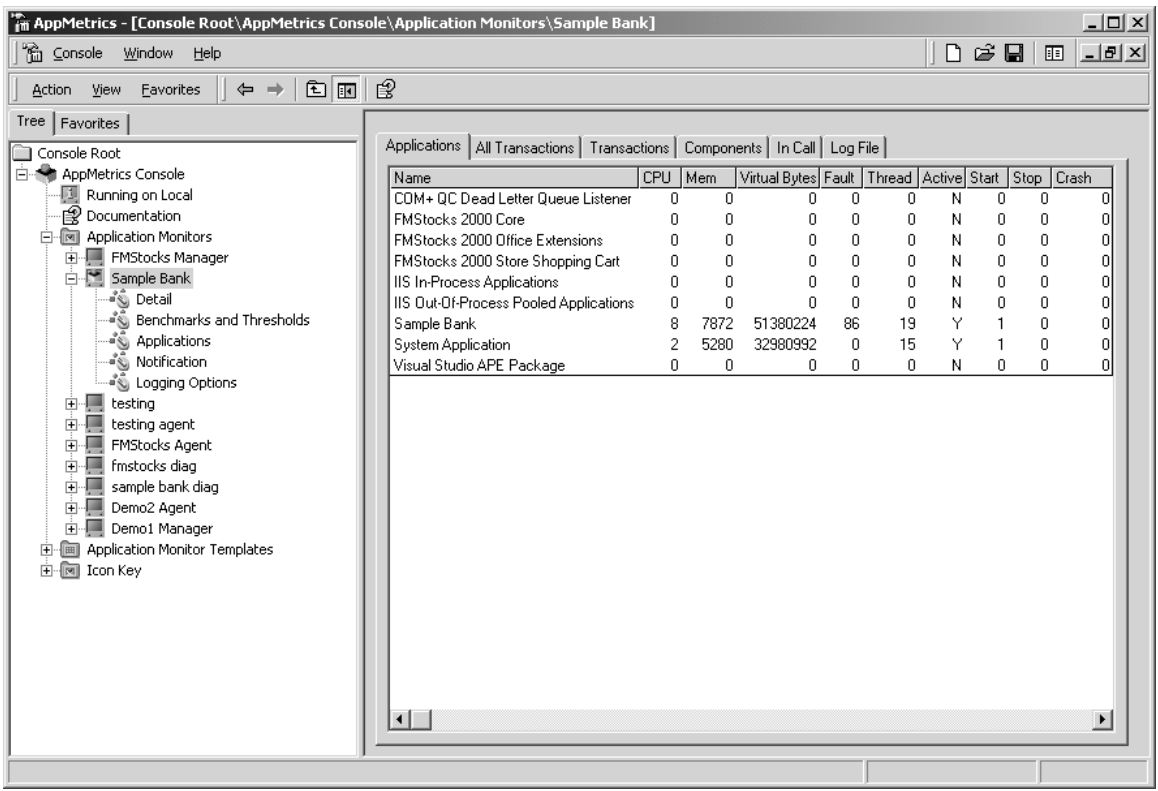

• By clicking on the All Transactions, Transactions, and components tabs you can see what aborts are happening with what specific transactions or components.

# *What are the screens I would expect to see?*

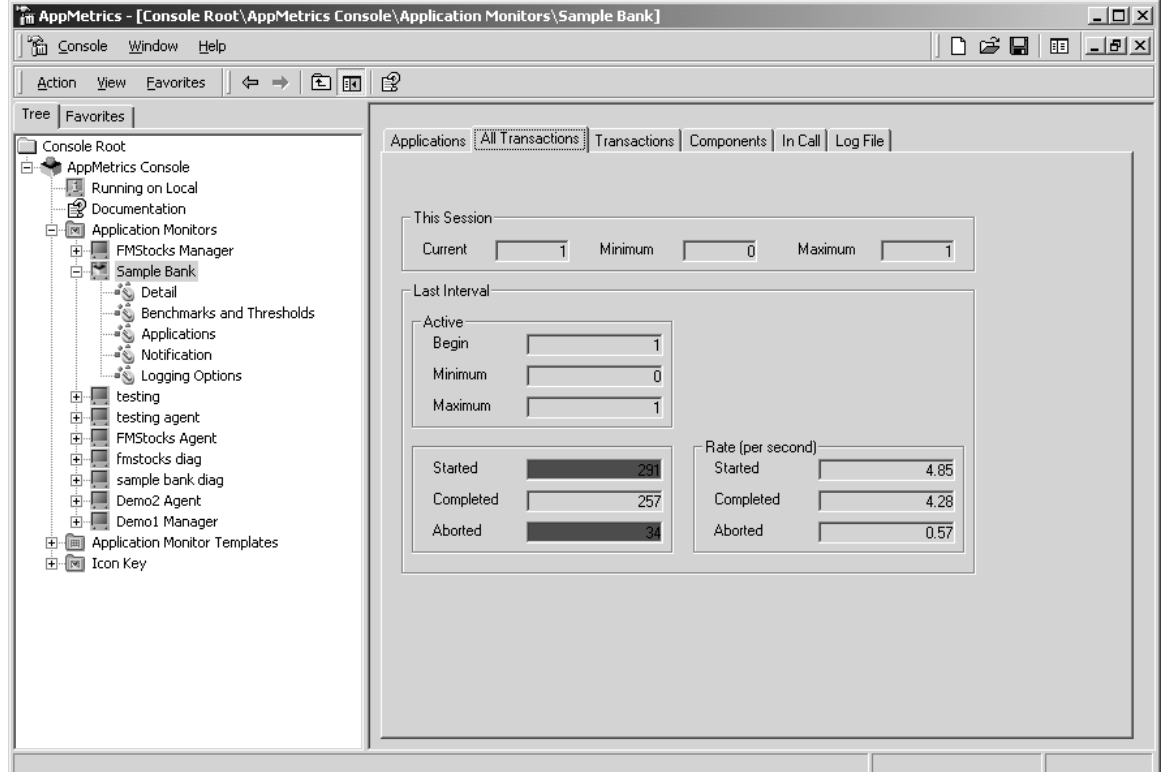

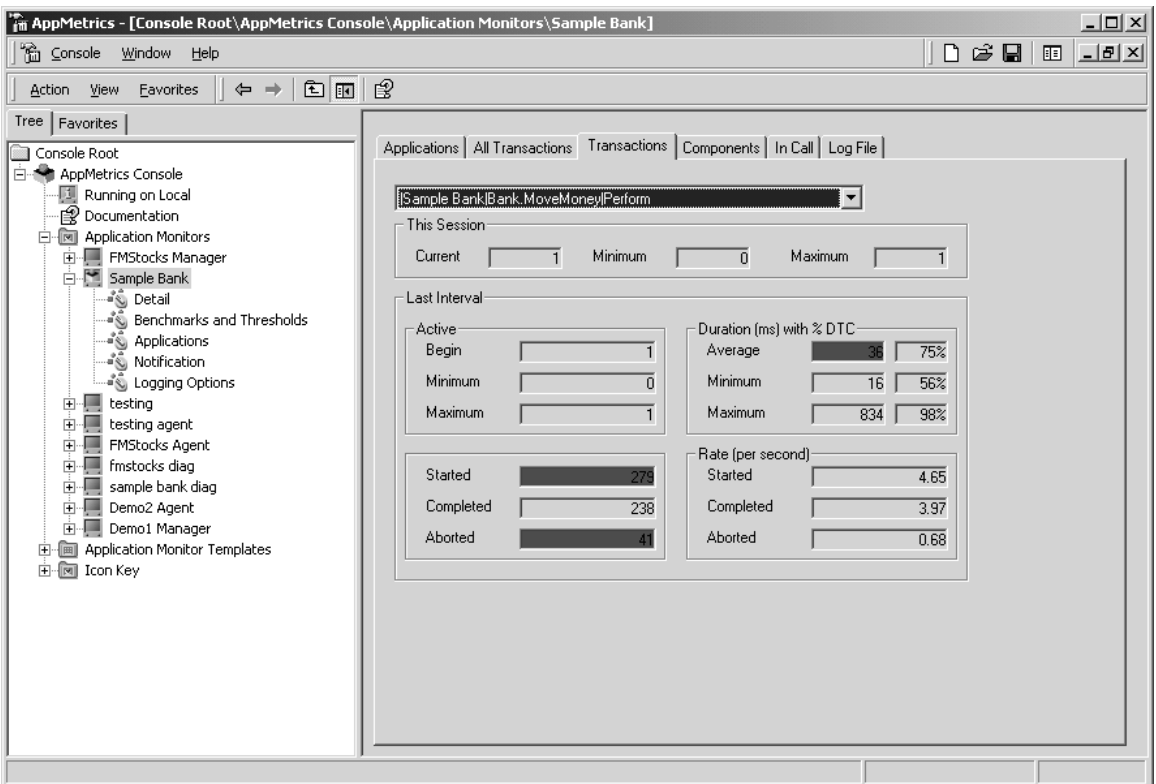

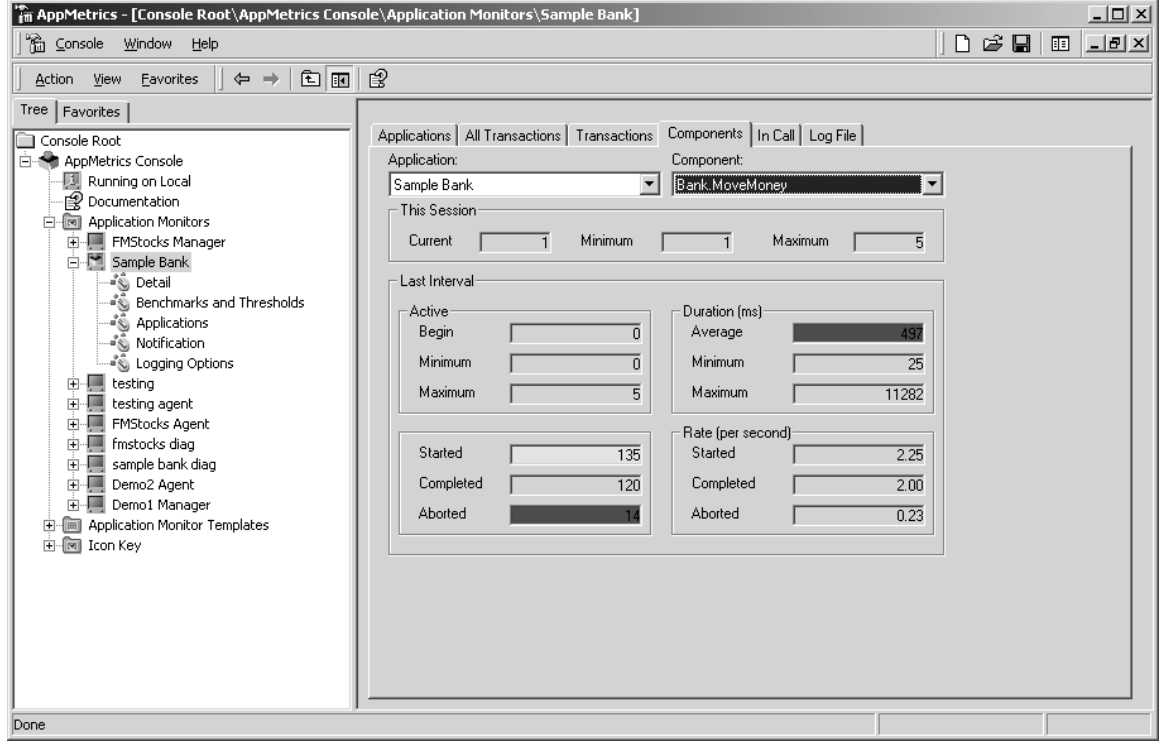